## **Tips and Tricks 105 and Tricks**

*Items drawn from AppliCad's Customer Service file*

## **Tips and Tricks # 39**

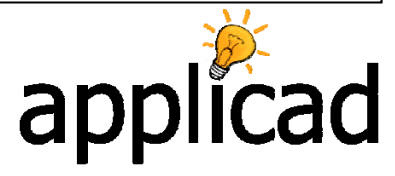

This Tips and Tricks will guide you through the issue created when dropping an eave adjacent to a gable end. The double-collinear line is created due to the gable end. This is how to fix the problem:

1. Notice doubling up of barge lines on the flashing output:

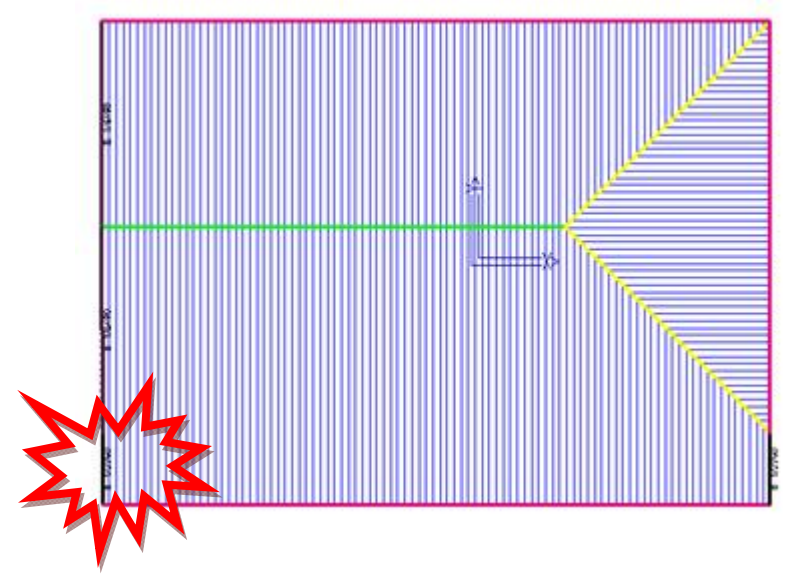

2. First up, we delete the flashings using Cover -> Flashings -> Delete Flashings. When we go to Isometric View, it's easy to see why this happens, as the line defining the gable has prevented the line from being extended:

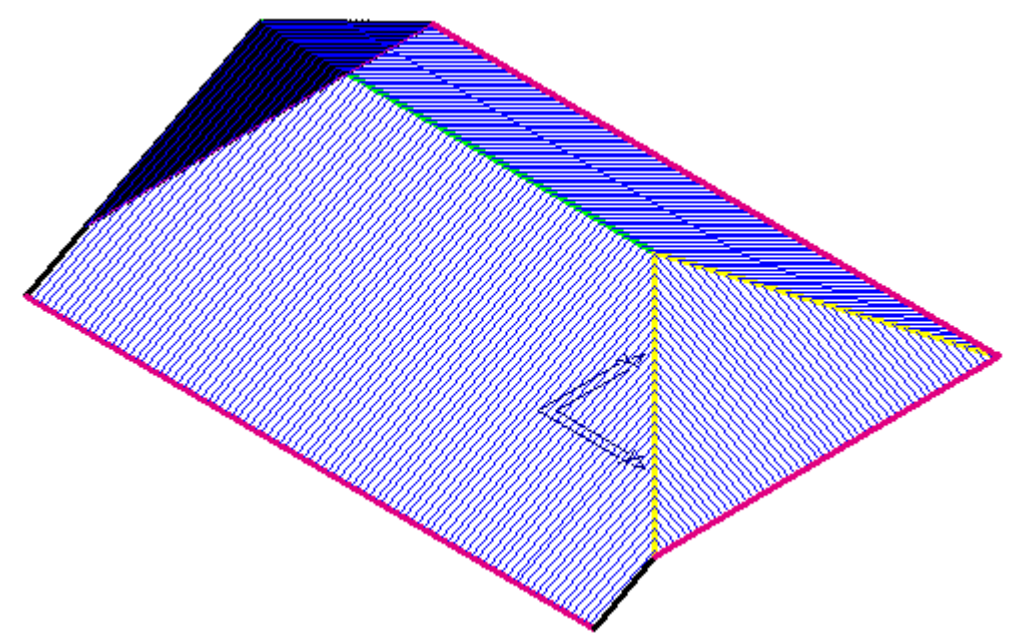

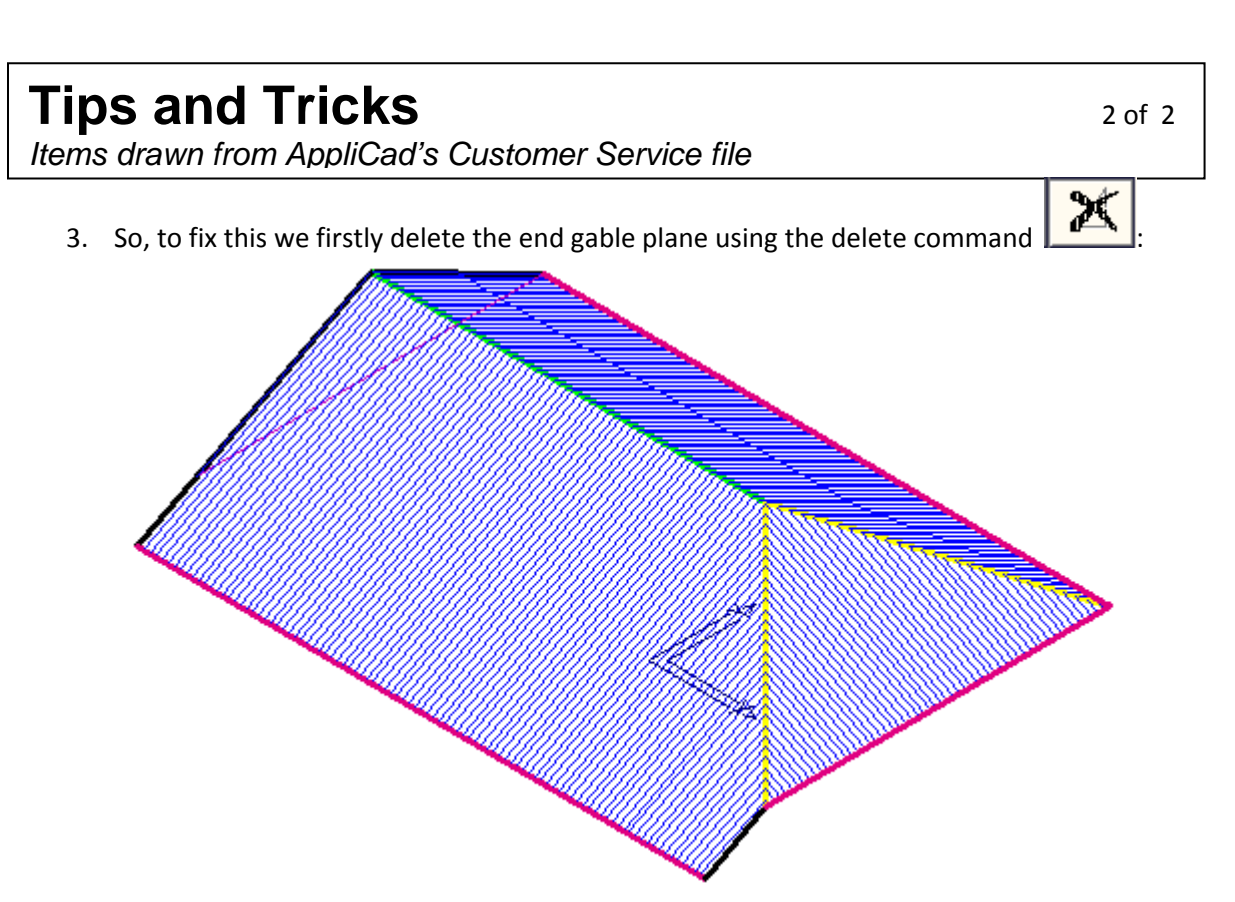

4. Then, we merge the 2 lines into one using the Tools -> Check -> Merge-Collinear-Lines command. From the model we see no substantial difference to the model, however the line at the end has now been converted into a single line and you can see the result by re‐ Generating the Flashings:

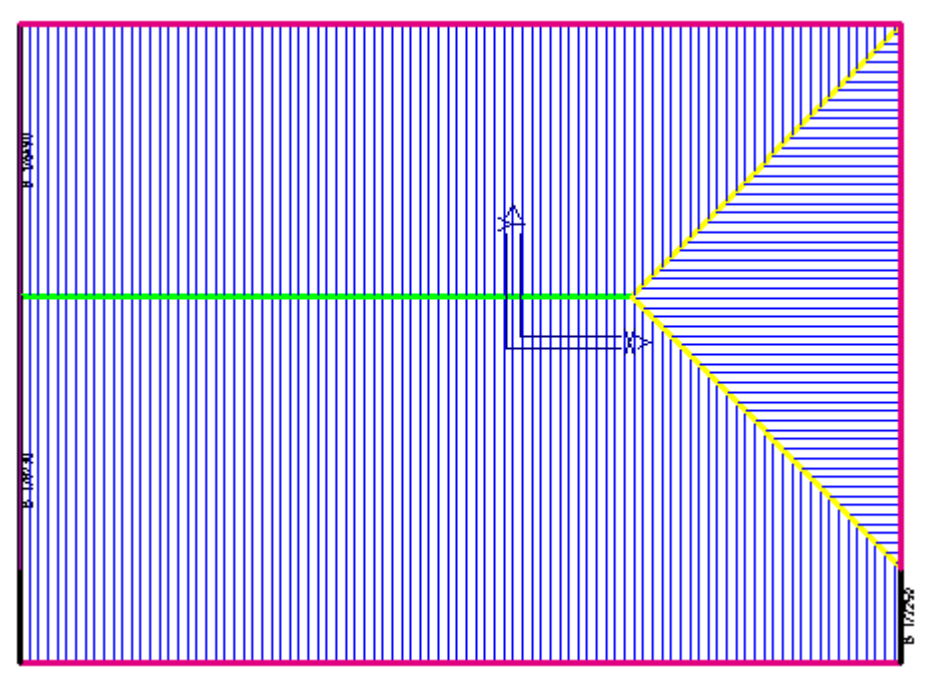

END